ILLINOIS SUPREME COURT COMMISSION ON ACCESS TO JUSTICE

## Self-Represented Litigants

## Sign In to Odyssey File & Serve

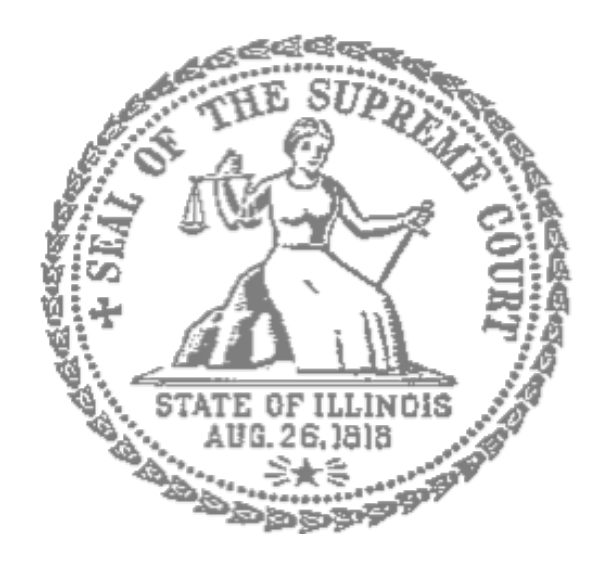

After you have created an account with Odyssey File & Serve, you need to sign in to e-file your documents. If you have not registered as a user, click **Register**. For detailed instructions on how to register for an account see *Register to E-file with Odyssey File & Serve*.

## **Click Sign In**

- 1. To sign in to your account visit: <https://illinois.tylerhost.net/ofsweb>
- 2. The Actions panel is where you sign into Odyssey File & Serve or register as a user.
- 3. Click **Sign In**.

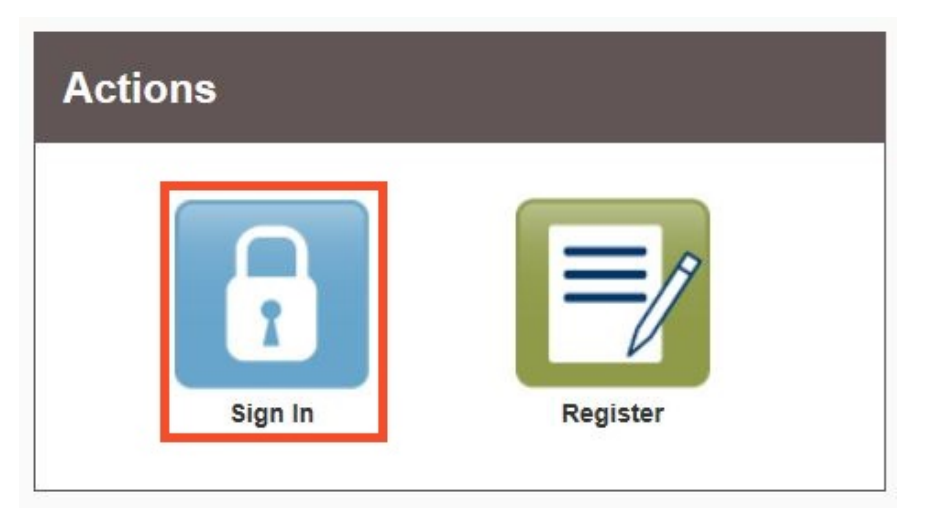

If you have not yet created an account, see the instructions for *Register to E-file with Odyssey File & Serve*.

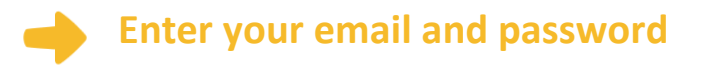

- 1. Enter the email address and password you used when you registered for your Odyssey File & Serve account.
- 2. Click **Sign In**.

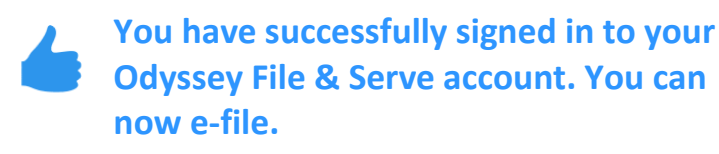

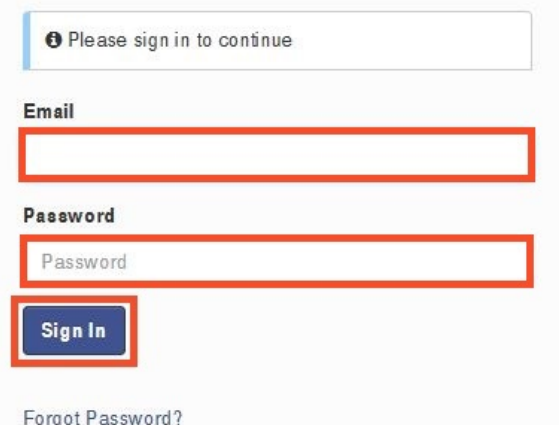